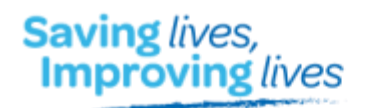

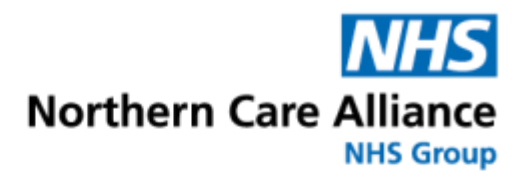

Salford I Oldham I Bury I Rochdale I North Manchester

## Northern Care Alliance

## Power BI tutorial

# **In** Power BI

#### **Accessing Microsoft Power BI Reports**

### <http://srhtproweb2/InformationReports/> : Salford users

<http://nm-biapps-01/informationreports> : Pennine Users

When accessing a Power BI report from the Information Reporting page for the first time, there is an initial sign in process that you will need to follow. Within this document we are using the planned care dashboard as an example.

1. Go to the link above & it will take you to the following page. Once on this page type in the search bar "Planned care".

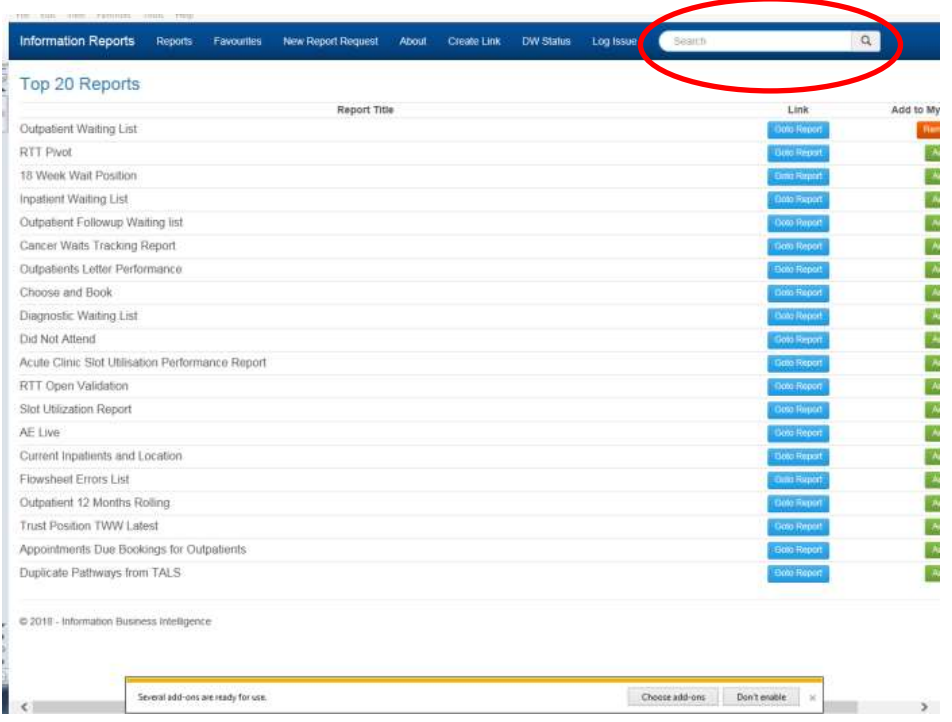

2. From the screen below click on the link 'Go to Report'.

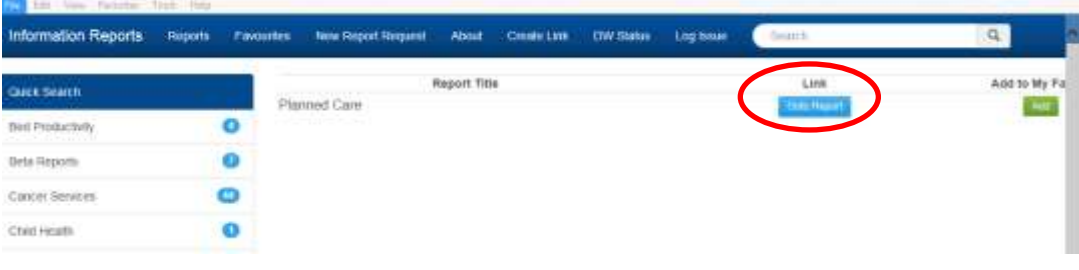

3. From the following screen, click 'Sign-in'.

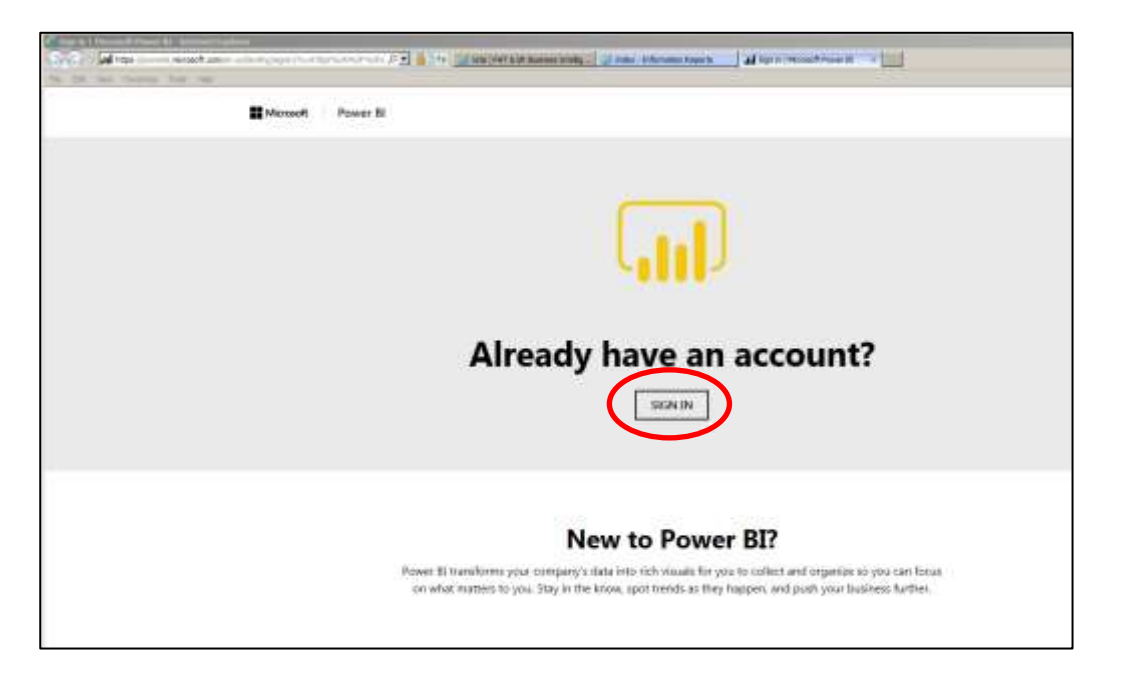

4. Next enter your Trust email address and your password that you use to sign into your computer.

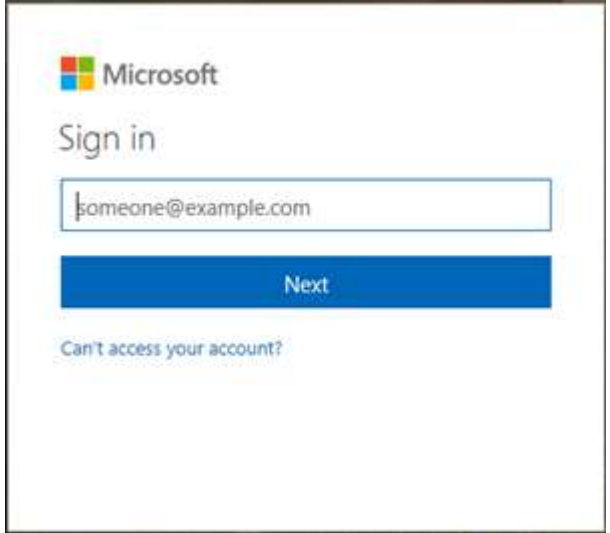

5. On the following screen tick 'Don't show this again' and then click 'yes'.

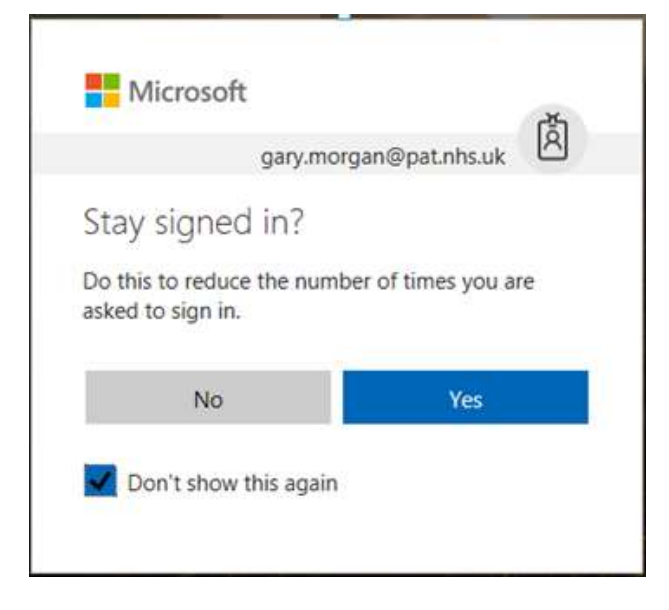

6. When you see this, click 'Sign-in'.

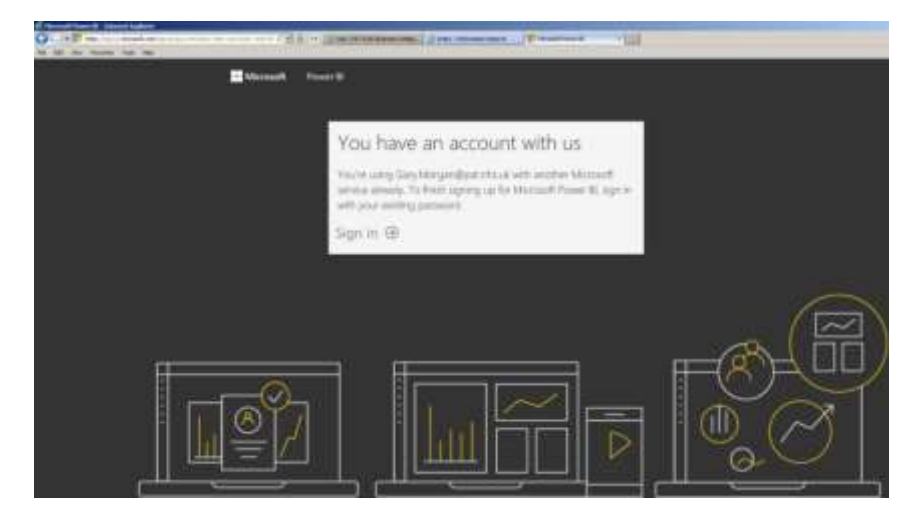

7. Click on 'Start'.

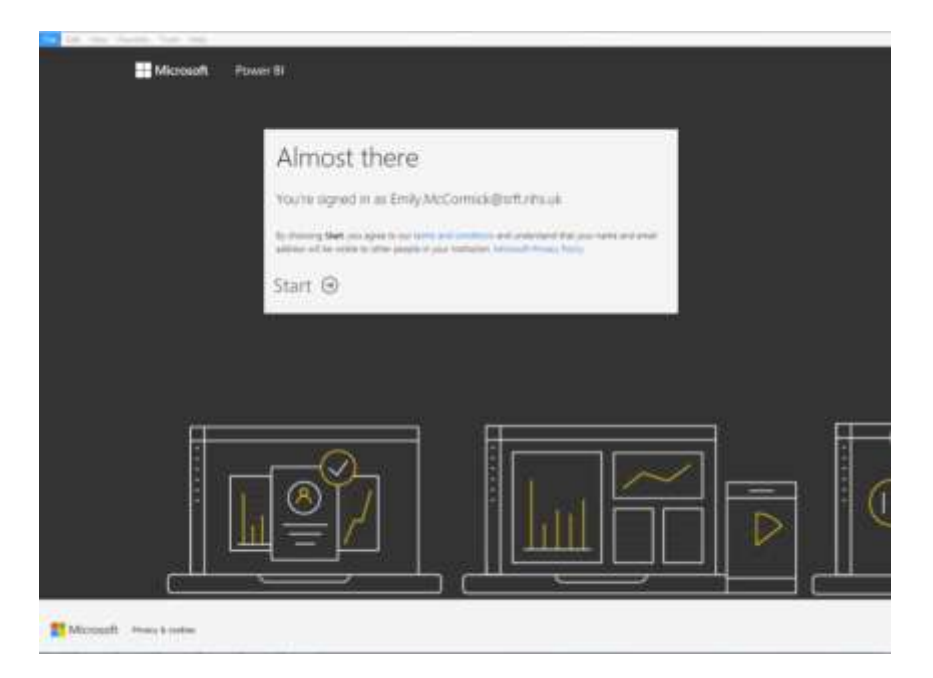

8. On this screen click 'Skip'.

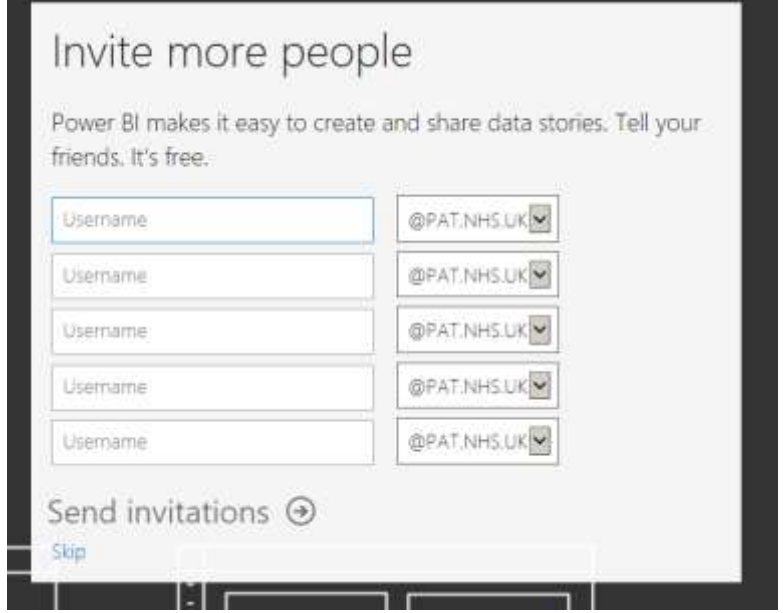

9. You will then see the screen below.

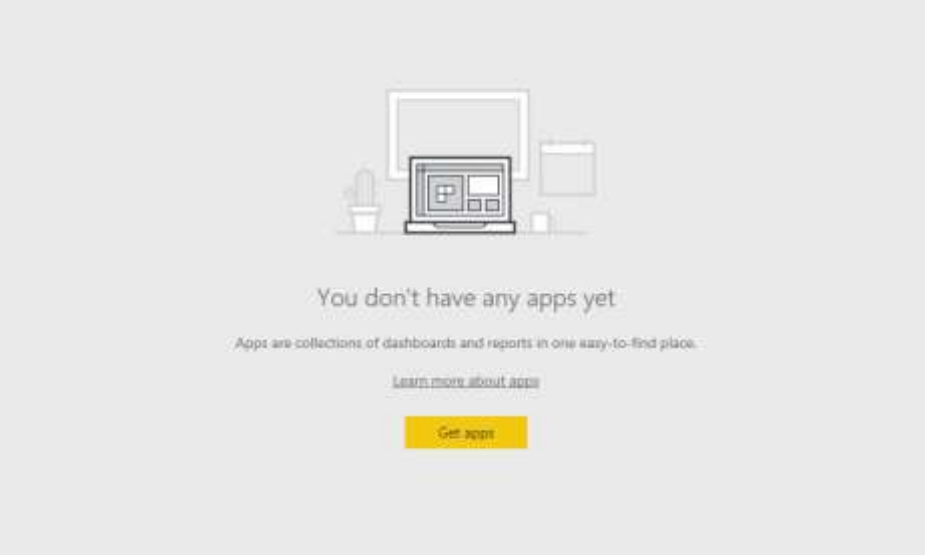

and the second state of the second state of the second state of the second state of the second state of the second state of the second state of the second state of the second state of the second state of the second state o

10. The sign-in process is now complete, close this tab and return to the Information reports page, click on 'Go to Report' again; the Power BI report should now open.

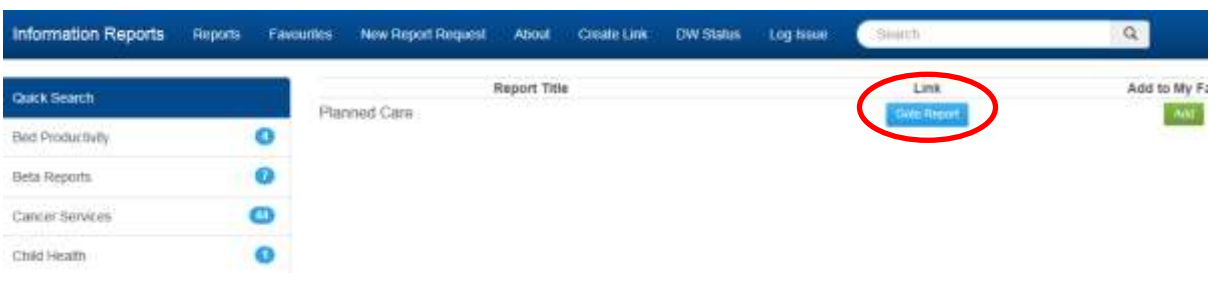

### **Planned Care Dashboard Example**

In the handover process the dashboard team will take you through your individual dashboard however below is a guide to learn the basics of how to use a dashboard.

An example we will be using is the planned care Dashboard.

❖ Below is the home page of the Planned Care Dashboard. To access the specific section you want, click on the button you require, as shown below. Alternatively you can click on the tabs at the bottom.

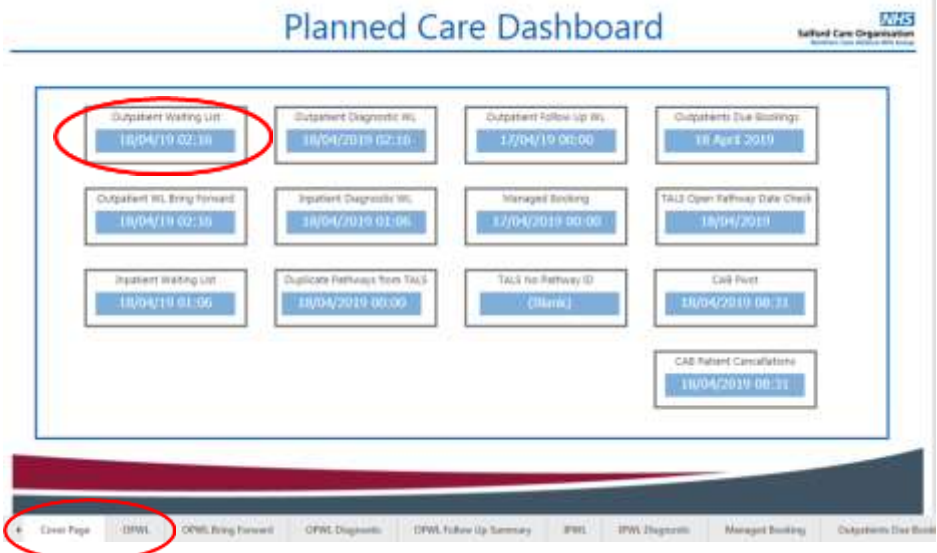

❖ **To drill down** the total waiting list to the appointment status click on the button with the two down arrows as highlighted below.

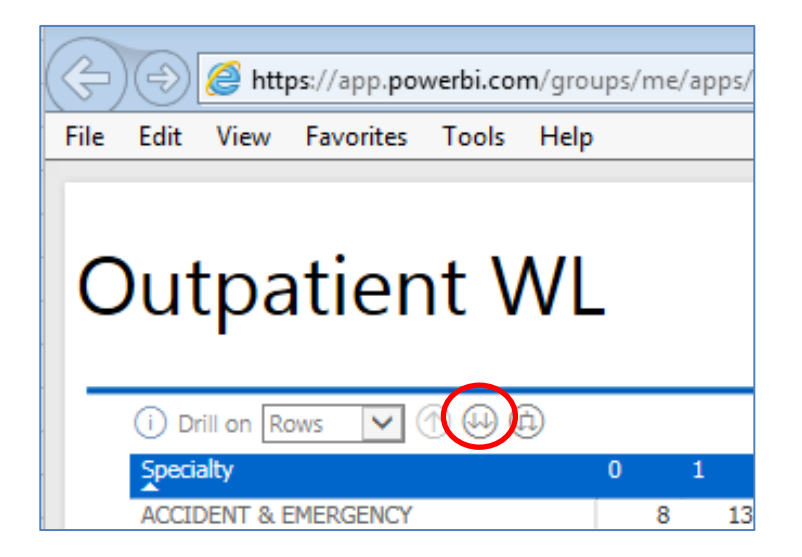

This will drill down the total WL as follows:

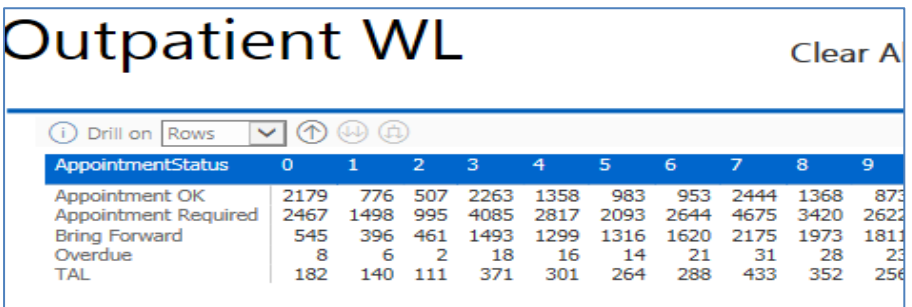

❖ You may find it more useful **to drill each specialty down** to the appointment status, click on the next button along as highlighted below:

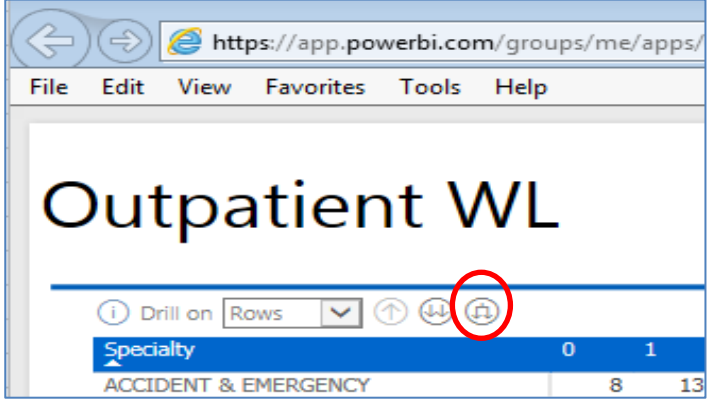

This will produce the following:

╱

**Second Second Second Second** 

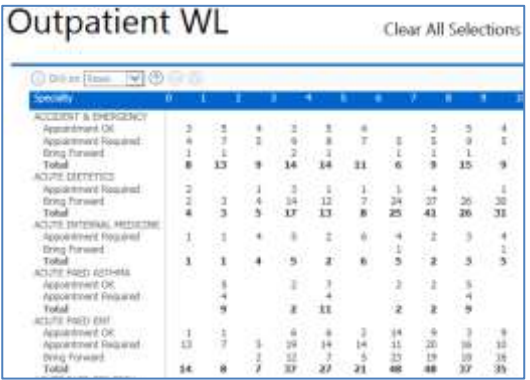

#### ❖ **To expand and collapse row headers,** you click on the +/- buttons which show what's in that speciality.

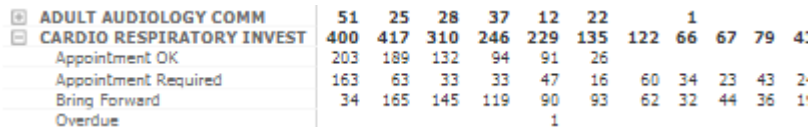

❖ **To export to Excel** click on the three dots in the top right hand corner of the screen.

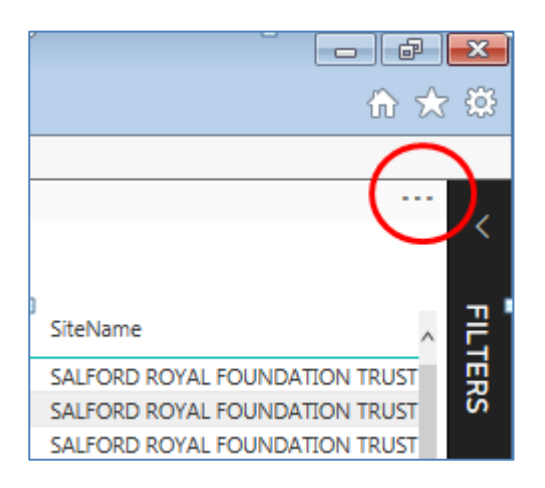

#### Then click on Export Data

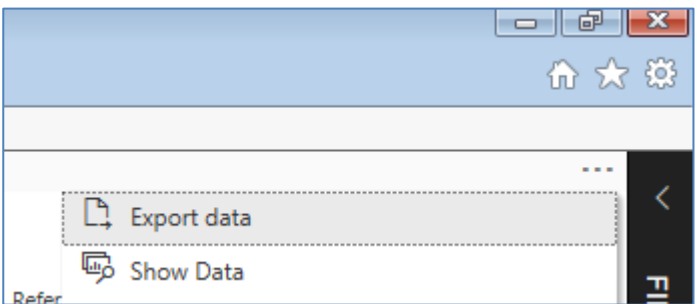

❖ To drill down from a bar chart to **view patient records** you must right click and select 'see records', This also applies to pie charts.

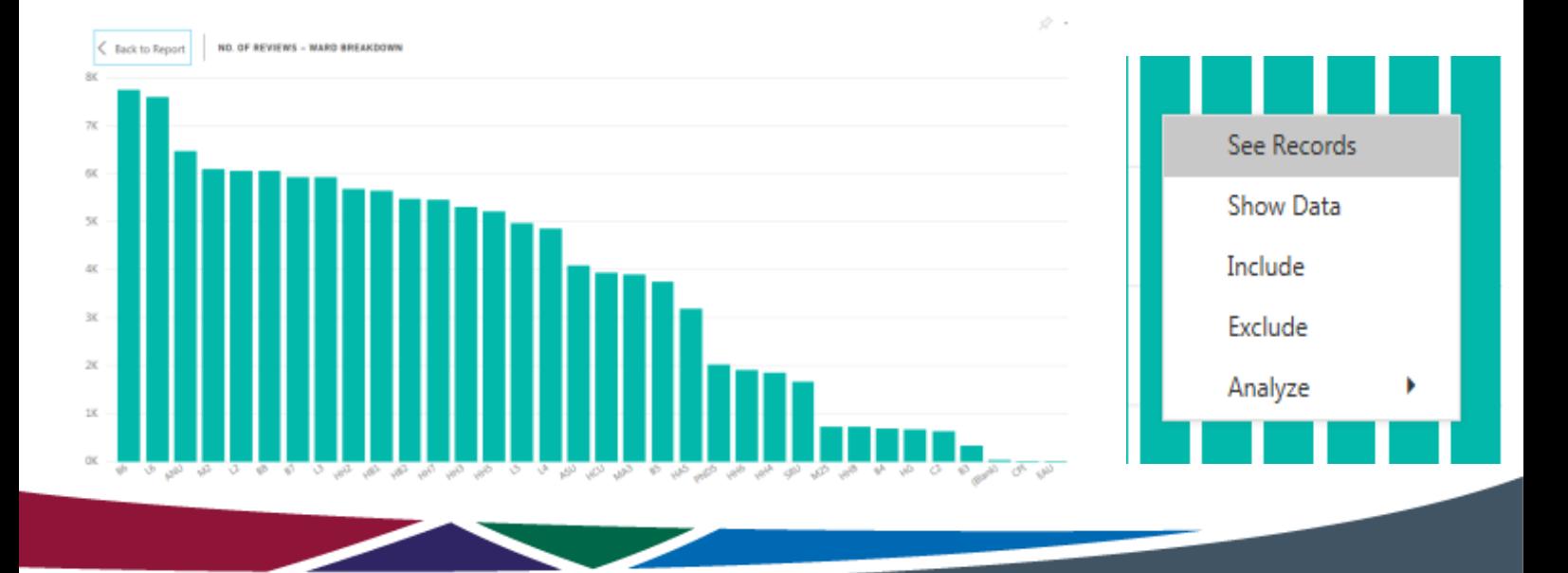

❖ To **save specific specialty & value's**, click on this bookmark icon. This makes it quicker and easier to access the specific sections you look at.

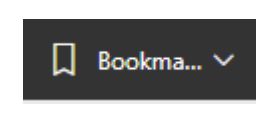

❖ To go back to the way the **original report** was, Click on the 'reset to default' icon

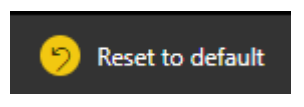

❖ To make the **report full screen**, click on the following icon below

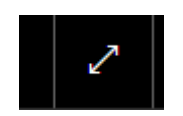

❖ To expand a specific graph, click on the **focus mode** icon, you may need to hover over the graph/table.

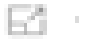

 $\boxtimes$  business.intelligence @srft.nhs.uk

Tel: 0161 206 8190

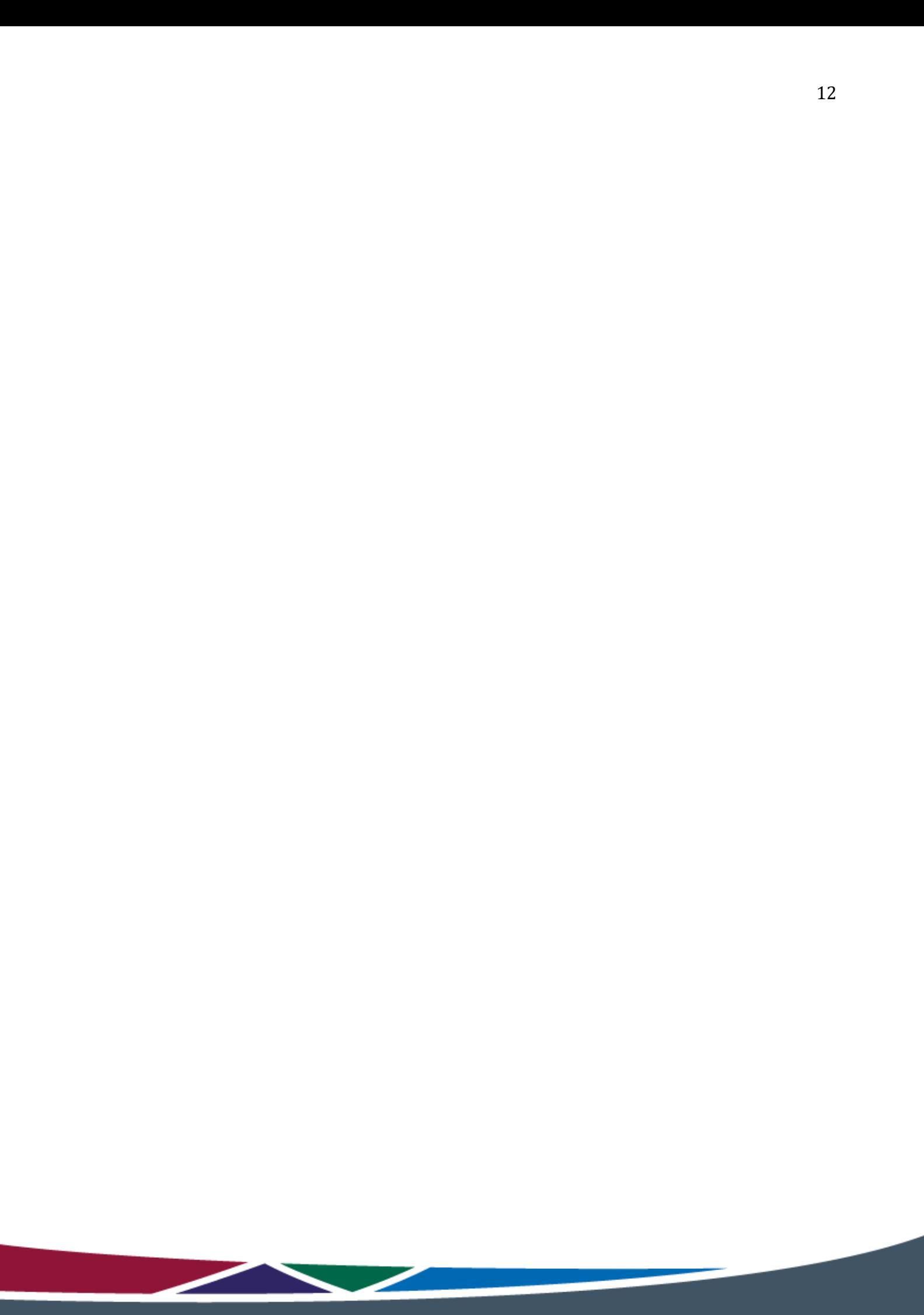